## S2UI28-N2S

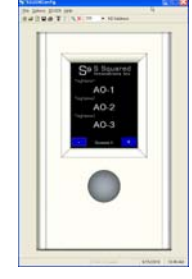

Wall-Mount User Interface Terminal

**JCI N2 Bus Slave Version** 

## **Firmware Update Procedure**

The S2UI28 can have its firmware updated in the field providing that one has access to either the S2UI28's USB port or its RS-485 port. Secondly, if the S2UI28 is connected to a N2 network, the Supervisory controller must be disconnected, as the S2UI28 Configuration software will act as a N2 supervisory controller.

To update/upgrade the firmware do the following:

- 1. Ensure the S2UI28Config software has been installed and that you have a S2UI28-N2S firmware update file (file extension .bin)
- 2. Connect the S2UI28 to your computer either through its USB port or via our S2USB485 converter to the S2UI28's RS485 port.
- 3. Run S2UI28 and configure the software for the appropriate serial port via menu item "Options-Serial Port"
- 4. Scroll to the S2UI28's configuration screen (Screen-6), via the "+" navigation button. Ensure that the N2 Address selected matches the device in question. If you do make a change to the N2 address, selecting the "-" or "+" button will update the configuration values.
- 5. Now, select the menu item "S2UI28-Locate" to find the attached S2UI28. You should receive a found dialog box. If not double check your N2 address and try again.
- 6. Select the "S2UI28-Command-Call Bootloader!" command.
- 7. If your screen was set for no auto off, then you should see an "In Service" screen. The S2UI28 is now running off its bootloader.
- 8. Perform a S2UI28 locate once again (i.e. menu item "S2UI28-Locate") and you should see a found dialog box appear.
- 9. Select the "S2UI28-Command-Firmeware-Update S2UI28 Firmware" command.
- 10. The next dialog box may seem daunting, but all you really need to do is find the ".bin" file using the browse button to the left of the "File" field:

Copyright 2010 - S Squared Innovations Inc. Rev 1.2 –January 2011

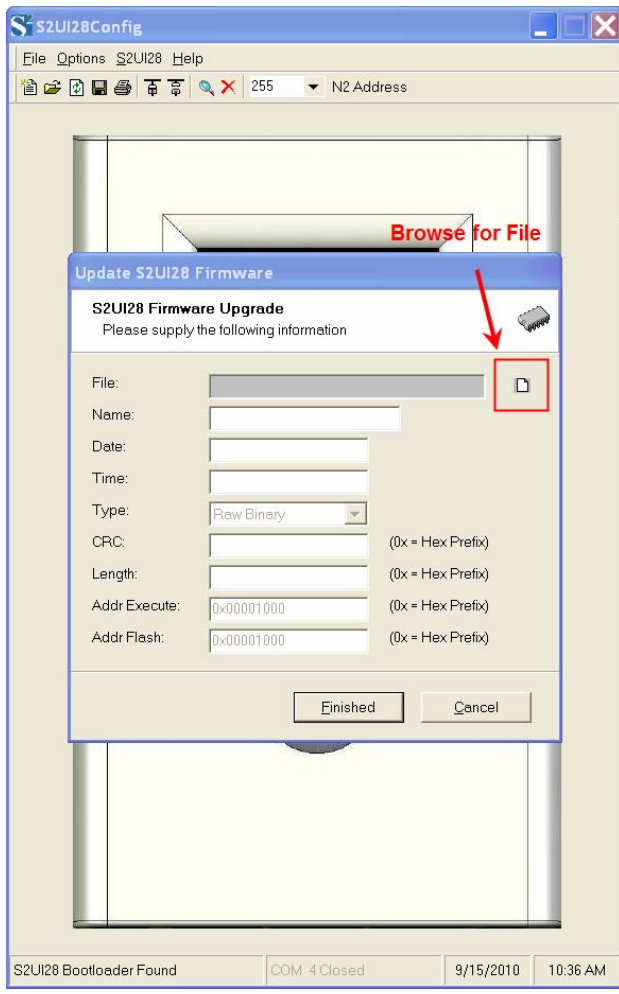

- 11. Using this browse button select the ".bin" file
- 12. Select the "Finished" button and select "Yes" to the following dialog box confirming the firmware upgrade.
- 13. The upgrade will begin and you will see a status message appearing on the bottom left corner of the S2UI28 config Software (i.e. Sending Rec: xxx of yyy). It is very important not to remove power to the S2UI28, as the software is erasing and reprogramming the S2UI28 device. This process can take 5-6 minutes, as the transfer rate via the N2 bus is relatively slow given the size of the data being transferred. Future versions will allow a faster upgrade via USB.
- 14. Once completed a "Firmware Update Successful" dialog will appear and it will ask you if you wish to "reboot" the S2UI28 device. Select yes and the S2UI28 will restart.
- 15. Once the S2UI28 has restarted, scroll to the "About" screen on the device and check the firmware version shown on the screen. It is located approximately mid-screen below the S2UI28 logo. The version should match the file that was sent to you. Secondly, your S2UI28's configuration should have been unaltered.
- 16. You are now done.

Copyright 2010 - S Squared Innovations Inc. Rev 1.2 –January 2011